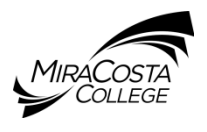

**BEFORE** you begin the online MiraCosta Scholarship applications, review the steps below:

### **Personal Statement essays (required)**

- Download a Personal Statement template at: [www.miracosta.edu/scholarships,](http://www.miracosta.edu/scholarships) Scholarship Tips & Websites, **[Personal Statement Outline \(PDF\)](http://www.miracosta.edu/studentservices/scholarships/downloads/PersonalStatementOutlineform2013_001.pdf)**.
- The essays include: Career & Education Goals, Extracurricular Activities, Other information you would like to share about yourself

# **MiraCosta Unofficial Transcript (required)**

- You will need to download and Save your MiraCosta Unofficial Transcript to upload into the online application
- Instructions: [www.miracosta.edu/scholarships,](http://www.miracosta.edu/scholarships) Scholarship Tips & Websites, Tips on How to View-**Save-Print your MiraCosta Unofficial Transcript (PDF)**

## **Current E-Mail Address in Surf (required)**

- Make sure your e-mail address is current in Surf
- All communication will be through e-mail: your application has been submitted, award notification, donor information, etc.
- Your e-mail should be individual to you only as shared e-mails with other MiraCosta students will cause errors when processing your application

### **MiraCosta Sign-On page**

- Login using your Surf ID *Number* and password
- MiraCosta students working on campus must use their Surf ID **number**, NOT a campus username
- Incorrect logins cannot be processed

### **High School students**

- High school students **must** submit a MiraCosta College application to the **current semester** to receive a Surf ID number, create a password, and be eligible to submit the application
- Upload a current, unofficial high school transcript into the application

# **Application Time Clock**

- 30-minute time clock per page. To reset the clock, *Save* the page then return to the page to continue working
- *Do NOT click the back arrow on the top left-hand side of the page* as this will cause an error and kick you out of the website. Click on the page number instead.

# **Complete the Application**

- You can **Save & Logout** of the application at any time and return at a later date
- The application is complete when you click **Submit Application**

### **IMPORTANT: Do NOT miss the deadline date**